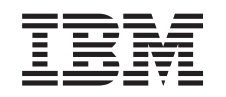

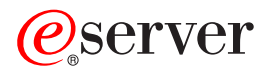

iSeries Pridanie, alebo náhrada časti hardvéru

*Verzia 5 vydanie 2*

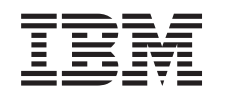

# ERserver

iSeries Pridanie, alebo náhrada časti hardvéru

*Verzia 5 vydanie 2*

**© Copyright International Business Machines Corporation 1998, 2002. Všetky práva vyhradené.**

## **Obsah**

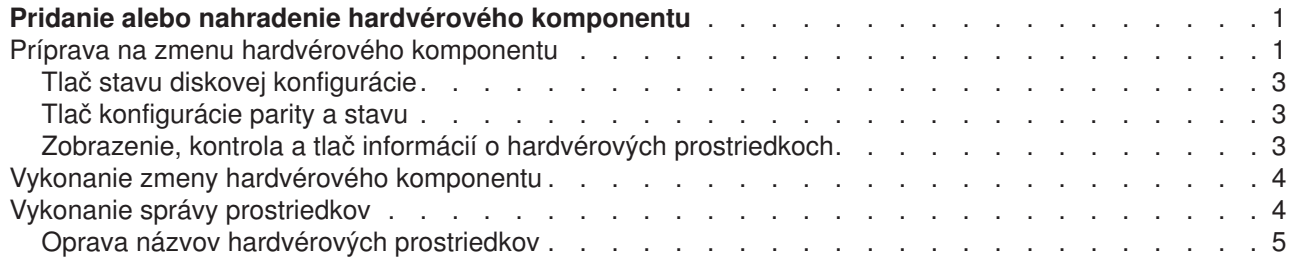

## <span id="page-6-0"></span>**Pridanie alebo nahradenie hardvérového komponentu**

Aby ste pri prechode na V5R2 a na nový server uspokojili požiadavky na kapacitu a kompatibilitu, budete možno potrebovať vymeniť jeden alebo viac hardvérových komponentov. Napríklad môžete mať hardvér pripojený cez SPD, ktorý musí byť buď vymenený alebo skonvertovaný na hardvér pripojený cez PCI, skôr ako budete môcť prejsť na nový model. Možno budete potrebovať pridať pamäť, alebo nahradiť páskovú mechaniku, ktorá nie je kompatibilná s vaším serverom. Jedinečné požiadavky na vlastnosti hardvéru vám naznačia, kedy tieto časti hardvéru zmeniť. Niektoré príklady:

- v Ak máte hardvér, ktorý nebude fungovať na OS/400 V5R2, potrebujete ho nahradiť skôr, než budete aktualizovať vydanie OS/400 na V5R2.
- v Ak pridávate hardvérový komponent, ktorý bude fungovať len na systéme OS/400 V5R2, musíte prejsť na vydanie V5R2 skôr, než budete pridávať hardvér.
- v Ak máte hardvér, ktorý nebude fungovať na novom modeli servera, musíte tento hardvér nahradiť pred alebo počas prechodu na nový server.

Možno potrebujete zmeniť viac ako jeden hardvérový komponent. Ak zamýšľate prejsť na nový OS/400 a aj na nový model servera, uistite sa, že sú všetky časti vášho hardvéru kompatibilné s OS/400 V5R2 a aj s novým modelom servera. Zmeny týchto hardvérových komponentov by ste mali určiť pri plánovaní vašej aktualizácie. Informácie o hardvérových komponentoch, ktoré treba vymeniť, nájdete na webovej stránke [iSeries Upgrade Planning](http://www-1.ibm.com/servers/eserver/iseries/support/planning/nav.html)

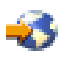

.

Skôr, než sa do toho pustíte, uistite sa, že ste vykonali nevyhnutné [plánovanie aktualizácie.](rzamdplanupgrade.htm) Potom vykonajte pri zmene časti hardvéru tieto úlohy:

- 1. **Pripravte sa na zmenu hardvérového komponentu.**
	- Vyberte si procedúru vhodnú pre vaše prostredie:
	- v Pre nerozdelené servery si pozrite [Príprava na zmenu hardvérového komponentu.](rzamdfeatureupgradeprep.htm)
	- Pre rozdelené servery si pozrite [Príprava na zmenu hardvérového komponentu na rozdelenom](rzamdfeatureupgradepreplpar.htm) [serveri.](rzamdfeatureupgradepreplpar.htm)
- 2. **[Uskutočnenie zmeny hardvérového komponentu.](rzamdfeatureupgradedone.htm)**

Pri zmene hardvérového komponentu vykonajte úlohy v tejto téme.

- 3. **Vykonajte správu prostriedkov.**
	- Vyberte si procedúru vhodnú pre vaše prostredie:
	- Pre nerozdelené servery si pozrite [Vykonanie správy prostriedkov.](rzamdresourcemgmt.htm)
	- Pre rozdelené servery si pozrite [Vykonanie správy prostriedkov na rozdelenom serveri.](rzamdresourcemgmtlpar.htm)

Ak si chcete prezerať alebo stiahnuť dokument s touto témou vo formáte PDF, vyberte si z nasledujúcich tém:

- Pridať [alebo vymeniť](rzamdfeatureupgrade.pdf) hardvérový komponent (okolo 75 KB)
- Pridať alebo vymeniť hardvérový [komponent pre rozdelený](rzamdfeatureupgradelpar.pdf) server (okolo 75 KB)

Ak chcete prezerať alebo tlačiť iné témy spojené s Aktualizáciou, pozrite si Tlač [tejto témy.](rzamdprintthis.htm)

#### **Príprava na zmenu hardvérového komponentu**

Táto téma popisuje, ako sa pripraviť na pridanie alebo zmenu hardvérového komponentu. Skôr než s touto procedúrou začnete, uistite sa, že ste splnili tieto podmienky:

- v Získanie a preskúmanie informácií preventívneho plánovania služieb (PSP). PSP dokument pre aktualizácie V5R2 je SF98166. Prezrite si v tomto dokumente najnovšie informácie o podmienkach, ktoré môžu ovplyvniť vašu aktualizáciu.
- Pozrite si [Memo to Users](http://publib.boulder.ibm.com/pubs/html/as400/v5r2/ic2924/info/rzaq9.pdf)

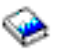

.

Tento dokument obsahuje informácie o zmenách v softvéri a hardvéri, ktoré by mohli potenciálne ovplyvniť vaše systémové operácie.

• Pozrite si webovú stránku [Migration](http://www.ibm.com/eserver/iseries/migration)

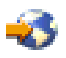

. Táto webová stránka obsahuje informácie o aktuálnych cestách migrácie a rozšírenia, odkaz na príslušné publikácie Redbooks a informácie o konverzii z pripojenia SPD na PCI I/O.

v Pozrite si *Performance Capabilities Reference*, ktorá je dostupná na webovej stránke [Performance](http://www-1.ibm.com/servers/eserver/iseries/perfmgmt/resource.htm) [Management](http://www-1.ibm.com/servers/eserver/iseries/perfmgmt/resource.htm)

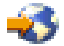

.

Táto príručka poskytuje informácie o výkone servera, užitočné pre zákazníkov, ktorí plánujú rozširovať svoje servery a softvér.

• [Plánovanie rozširovania.](rzamdplanupgrade.htm)

Na pridávanie alebo výmenu hardvérových komponentov sa pripravte vykonaním týchto úloh:

#### **Príprava servera**

- 1. Nainštalujte opravy (dočasné opravy programu alebo PTF). Pomocou informácií v tejto téme dajte opravy na server ešte pred pridaním alebo nahradením časti hardvéru.
- 2. Ak vymieňate diskové jednotky, môžete použiť voľbu Disk migration while active príkazu STRASPBAL (Start ASP Balance) ma zníženie výpadku súvisiaceho s výmenou diskovej jednotky. Táto voľba vám umožní presunúť údaje zo zadaných diskových jednotiek, zatiaľ čo váš server pracuje. Informácie nájdete v odkaze na príkaz STRASPBAL (Start ASP Balance).
- 3. Pomocou voľby 21 GO SAVE uložte celý server. Toto je nevyhnutné pre obnovu, ak by pri zmene časti hardvéru nastala chyba.

#### **Dokumentácia servera**

Aby ste sa pred pridaním alebo náhradou časti hardvéru uistili, že je server plne zdokumentovaný, vykonajte tieto úlohy:

- 1. Ak meníte konfiguráciu disku, dodržte tento postup:
	- a. Vytlačte stav diskovej konfigurácie servera.
	- b. Vytlačte konfiguráciu nastavenia parity a stav servera.
- 2. Ak meníte pracovnú stanicu, komunikácie alebo LAN, zobrazte, overte a vytlačte informácie o hardvérových prostriedkoch. Použite tieto informácie pri zaznamenávaní informácií o hardvérových prostriedkoch, takže po vykonaní hardvérovej zmeny budete môcť vykonať nevyhnutnú organizáciu prostriedkov.
- 3. Vytlačte zoznam konfigurácie systému. Tento výtlačok obsahuje podrobnosti o vašej aktuálnej konfigurácii servera.

<span id="page-8-0"></span>Teraz, keď ste ukončili prípravu na zmenu hardvérového komponentu, vaším ďalším krokom je [uskutočnenie](rzamdfeatureupgradedone.htm) [zmeny hardvérového komponentu.](rzamdfeatureupgradedone.htm)

## **Tlač stavu diskovej konfigurácie**

Ak chcete vytlačiť stav diskovej konfigurácie vášho servera, potrebujete oprávnenie správcu systému. Ak chcete vytlačiť stav diskovej konfigurácie, vykonajte nasledovné kroky.

1. V príkazovom riadku zadajte STRSST na spustenie systémových servisných nástrojov (SST). Prihláste sa na SST.

**Poznámka:** Ak chcete použiť systémové servisné nástroje, potrebujete platné ID užívateľa servisných nástrojov.

- 2. Vyberte voľbu 3 (Work with Disk Units) a stlačte **Enter**. Objaví sa obrazovka Work with Disk Units.
- 3. Vyberte voľbu 1 (Display Disk Configuration) a stlačte **Enter**. Objaví sa obrazovka Display Disk Configuration.
- 4. Vyberte voľbu 1 (Display Disk Configuration Status) a stlačte **Enter**.
- 5. Na obrazovke Display Disk Configuration Status vytlačte diskovú konfiguráciu stlačením klávesu Print Screen na vašej klávesnici.
- 6. Posuňte sa o stránku nižšie a zopakujte, kým nevytlačíte celú diskovú konfiguráciu. Presvedčte sa, či je vytlačená celá disková konfigurácia.
- 7. Pre každý oddiel na serveri si poznačte sériové číslo diskovej jednotky zavedenia zdroja (číslo jednotky 1).

**Poznámka:** Ak je server rozdelený, pre každý oddiel zopakujte kroky 1 až 7. Nezabudnite označiť každý výpis pre oddiel, ktorý reprezentuje.

## **Tlač konfigurácie parity a stavu**

Ak chcete vytlačiť konfiguráciu parity a stav servera, vykonajte nasledujúce kroky:

1. V príkazovom riadku zadajte STRSST na spustenie systémových servisných nástrojov (SST). Prihláste sa do SST.

**Poznámka:** Ak chcete použiť systémové servisné nástroje, potrebujete platné ID užívateľa servisných nástrojov.

- 2. Vyberte voľbu 3 (Work with Disk Units) a stlačte **Enter**. Objaví sa obrazovka Work with Disk Units.
- 3. Vyberte voľbu 1 (Display Disk Configuration) a stlačte **Enter**. Objaví sa obrazovka Display Disk Configuration.
- 4. Vyberte voľbu 1 (Display Disk Configuration Status) a stlačte **Enter**.
- 5. Na obrazovke Display Disk Configuration Status vyberte voľbu 5 (Display Device Parity Status) a stlačte **Enter**. Objaví sa obrazovka Display Device Parity Status.
- 6. Stlačením klávesy Print Screen na klávesnici vytlačte konfiguráciu množiny parít.
- 7. Posuňte sa o stránku nižšie a zopakujte, kým nevytlačíte celú konfiguráciu parity.

**Poznámka:** Ak je server rozdelený, zopakujte tieto kroky pre každý oddiel. Nezabudnite označiť každý výpis pre oddiel, ktorý reprezentuje.

### **Zobrazenie, kontrola a tlač informácií o hardvérových prostriedkoch**

Ak chcete zobraziť, skontrolovať a vytlačiť informácie o hardvérových prostriedkoch, vykonajte nasledujúce kroky:

- 1. V príkazovom riadku OS/400 zadajte príkaz WRKHDWPRD (Work with Hardware Products).
- 2. Vyberte voľbu 4 (Display Description Label Locations) a stlačte **Enter**, čím sa zobrazia informácie o návestiach spojené s hardvérovými prostriedkami.
- <span id="page-9-0"></span>3. Na obrazovke Display Description Label Locations skontrolujte, či sú informácie v popisoch hardvérových prostriedkov správne.
- 4. Vymažte popisy konfigurácie (nazývané tiež objekty konfigurácie), ktoré v tejto chvíli nie sú priradené žiadnemu fyzickému hardvéru.
- 5. Stlačením F17 (Print) vytlačíte umiestnenia popisných návestí. Tieto informácie musíte poskytnúť servisnému zástupcovi.
- 6. V príkazovom riadku OS/400 zadajte nasledovné príkazy.

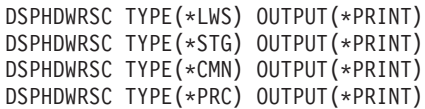

Takto vytvoríte správu o vašich objektoch konfigurácie a hardvéru.

**Poznámka:** Ak je server rozdelený, zopakujte tieto kroky pre každý oddiel. Nezabudnite výtlačok poznačiť pre oddiel, ktorý reprezentuje.

### **Vykonanie zmeny hardvérového komponentu**

Táto téma opisuje, ako dokončiť zmenu hardvérového komponentu.

#### **Skôr ako začnete**

Skôr, než sa do toho pustíte, uistite sa, že ste vykonali nevyhnutné [plánovanie aktualizácie](rzamdplanupgrade.htm) a že ste vykonali procedúru prípravy vhodnú pre vaše prostredie:

- v Pre nerozdelené servery si pozrite [Príprava na zmenu hardvérového komponentu.](rzamdfeatureupgradeprep.htm)
- v Pre rozdelené servery si pozrite [Príprava na zmenu hardvérového komponentu na rozdelenom serveri.](rzamdfeatureupgradepreplpar.htm)

#### **Inštalácia hardvérového komponentu**

Pri každom rozšírení môžu byť niektoré hardvérové komponenty inštalované servisným zástupcom a iné môžete nainštalovať sami. Najprv si to so servisným zástupcom preberte, aby ste vedeli, aká, ak vôbec nejaká, zodpovednosť ostáva na vás a aká sa presúva na servisného zástupcu. Ak ste zodpovedný za inštaláciu časti tejto hardvéru, postupujte podľa inštrukcií, ktoré ste spolu s ňou dostali, alebo použite postup pre túto časť hardvéru, ktorý nájdete v Inštalácia komponentov iSeries.

#### **Ďalší krok**

Keď je inštalácia časti hardvéru dokončená, ďalším krokom je dodržanie postupu pri organizovaní prostriedkov, ktorý je vhodný pre vaše prostredie:

- Pre nerozdelené servery si pozrite [Vykonanie správy prostriedkov.](rzamdresourcemgmt.htm)
- Pre rozdelené servery si pozrite [Vykonanie správy prostriedkov na rozdelenom serveri.](rzamdresourcemgmtlpar.htm)

### **Vykonanie správy prostriedkov**

Keď zmeníte hardvérový komponent, možno budete musieť vykonať nasledujúce úlohy:

v Ak ste zmenili diskovú konfiguráciu, vykonajte správu prostriedkov, najskôr na ochranu, potom na konfiguráciu diskov na vašom serveri.

Keď to chcete urobiť, môžete použiť voľbu Work with Disk Units na obrazovke Dedicated Service Tools. Postup nájdete v Kapitole 19. ″Procedures for Configuring Disks and Disk Protection″ v Backup and Recovery Guide

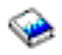

.

<span id="page-10-0"></span>**Poznámka:** Keď ste dokončili vašu diskovú konfiguráciu, môžete z nej odstrániť všetky nepoužívané diskové jednotky pomocou servisných nástrojov DST. Informácie nájdete v ″How to Remove a Disk unit from an Auxiliary Storage Pool″ v kapitole 20. ″Working with Auxiliary Storage Pools″ z Backup and Recovery Guide

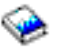

. Diskové jednotky, ktoré odstránite z konfigurácie, by sa mali odstrániť aj fyzicky, aby sa predišlo tomu, že sa počas IPL pridajú späť do konfigurácie.

- v Podľa potreby aktualizujte názvy hardvérových prostriedkov pracovnej stanice, komunikácií, vymeniteľných médií, LAN, WAN alebo servera Integrated xSeries Server (IXS). Informácie o zmene názvov hardvérových prostriedkov nájdete v časti [Opravy názvov hardvérových](rzamdwrkhdwprd.htm) [prostriedkov.](rzamdwrkhdwprd.htm)
- v Ak ste zmenili typ vašej konzoly, vykonajte úlohy IPL a správy prostriedkov v časti Pripraviť [server pre](rzamdproduction.htm) [produkciu.](rzamdproduction.htm)
- v Ak ste vykonali zmeny na povolenie klastrov a nezávislých diskových oblastí, použite informácie v častiach Nakonfigurovať klaster a Nakonfigurovať nezávislé diskové oblasti.

Blahoželáme! Zmenili ste váš hardvérový komponent. Teraz sa môžete vrátiť do časti [prispôsobený](rzamdintwelcome.htm) zoznam [úloh aktualizácie](rzamdintwelcome.htm) alebo kompletný zoznam [úloh aktualizácie.](rzamdcompleteupgrade.htm)

## **Oprava názvov hardvérových prostriedkov**

Po aktualizácii alebo premiestnení môžu byť vaše hardvérové prostriedky na inom mieste, ako boli na vašom zdrojovom serveri. Aby ste opravili názvy týchto hardvérových prostriedkov, postupujte podľa nasledovných krokov:

- 1. Do príkazového riadku OS/400, zadajte WRKHDWPRD.
- 2. Na obrazovke Work with Hardware Products vyberte voľbu 5 (Change description label locations) a stlačte **Enter**.
- 3. Pozrite si informácie na obrazovke Using Change Label Locations a stlačte **Enter**.
- 4. Na obrazovke porovnajte informácie o označení s umiestneniami označení zdrojového servera. Informácie o označení sa zhodujú vtedy, keď sa zhoduje stĺpec označenia na obrazovke so stĺpcom v zdrojovom serveri. Informácie o označení sa nezhodujú vtedy, ak neplatí ani jedna z nasledovných podmienok:
	- v Obrazovka obsahuje informácie o označení, ale zdrojový server ich nemal na tomto mieste.
	- v Informácie o označení zdrojového servera sa nezhodujú s informáciami na obrazovke v stĺpci *Label*.
	- Na obrazovke sa v stĺpci označenia objaví \*NONE a tam sa nachádza informácia pre zdrojový server.

**Poznámka:** Keď sa v stĺpci označenia objaví \*NONE pre radič alebo pridané alebo aktualizované zariadenie, vyberte voľbu 2 (Change). Potom zo zoznamu vyberte správny popis označenia. Ak objavíte nejaké problémy, kontaktujte svojho poskytovateľa služby.

- v V stĺpci označenia sa objaví \*INCORRECT alebo \*INVALID. To znamená, že typ a číslo modelu informácie hardvérových prostriedkov sa nezhoduje s typom a modelom popisu konfigurácie, ktorý je práve priradený tomuto zdroju. Server sa nemôže líšiť na popise konfigurácie.
- \*INCORRECT kde fyzické umiestnenie je tiež '\*\*'. Toto označuje popis radiča alebo zariadenia, ktoré už na serveri nemá platný zdroj.
- 5. Ak neexistujú žiadne umiestnenia, kde sa informácie o označení servera zhodujú s takými istými (fyzickými) označeniami, potom na obrazovke Change Description Label Locations napíšte 2 do stĺpca Opt pre každé umiestnenie, ktoré si vyžaduje zmenu označenia. Stlačte **Enter**. Objaví sa obrazovka Change Description Label.

**Poznámka:** Naraz môžete vybrať niekoľko možností, ale ak sa na spodku obrazovky objaví More..., nestláčajte **Enter**. Namiesto toho sa posuňte o stranu ďalej a vyberte zostávajúce označenia.

- 6. Zobrazí sa zoznam možných názvov označení. Vybrať názov označenia (na obrazovke), ktorá sa zhoduje s označením zo zdrojového servera môžete tak, že do stĺpca Opt napíšete 1 pre každé umiestnenie, ktoré chcete zmeniť a stlačíte **Enter**. **Poznámka:** Ak nemôžete nájsť označenie (na obrazovke), ktorá sa zhoduje s označením na zdrojovom serveri, kontaktujte svojho servisného zástupcu.
- 7. Ak sa rozhodnete zmeniť viac ako jedno označenie, pre ďalšie označenie sa zobrazí obrazovka Change Description Label. Správa v spodnej časti obrazovky oznamuje, či predchádzajúca zmena prebehla úspešne.
- 8. Predchádzajúce tri kroky opakujte pre všetky označenia, ktoré potrebujete zmeniť.
- 9. Po zmene posledného označenia sa obrazovka Change Description Label Locations objaví s aktualizovanou informáciou. Správa v spodnej časti obrazovky oznamuje, či posledná zmena prebehla úspešne. Ak sa na spodnej časti obrazovky objaví More..., posuňte sa dopredu, aby ste zobrazili ďalšie informácie.
- 10. Na obrazovke Change Description Label stlačte kláves F17 a dostanete výpis informácií pre vaše záznamy. **Poznámka:** Výpis bude pre vašu pracovnú stanicu v štandardnom výstupnom fronte. Môžete si ho

vytlačiť neskôr, keď zapnete svoje tlačové zariadenie a spustíte zapisovače tlačiarne.

11. Overte si, že označenia na výpise sa zhodujú s označeniami v stĺpci označenia na vašom zdrojovom serveri. Ak objavíte akékoľvek chyby, vráťte sa späť na krok 5 (viď [5\)](#page-10-0) a zopakujte ostatné kroky. **Upozornenie:** Nezamieňajte karty kvôli analýzam problémov. Sériové čísla kariet a zariadení sa viažu na konfiguráciu servera.

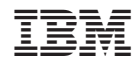

Vytlačené v USA